# JIRA 설치 후 점검사항

이 문서는 JIRA 설치 후 점검사항을 공유하기 위해 작성되었다.

- [점검 사항](#page-0-0)
	- [Memory 추가 설정](#page-0-1)
		- [Metaspace 설정](#page-0-2)
		- [Websudo 설정](#page-0-3)
		- [JIRA Excel Export 활성화](#page-1-0) [JIRA session 설정](#page-1-1)
		- [Analytics 비활성화](#page-1-2)
		- [Encoding 설정](#page-1-3)
		- [Database Connect Pool 설정](#page-1-4)
		- [Tomcat maxThreads 설정](#page-2-0)
		- [Backup 설정](#page-2-1)
		- [Backup Schedule 설정](#page-2-2)

## <span id="page-0-0"></span>점검 사항

- 필요여부: 사이트의 필요에 따라 필요 여부 컬럼에 표기
- 상태: 조치 상태 표기

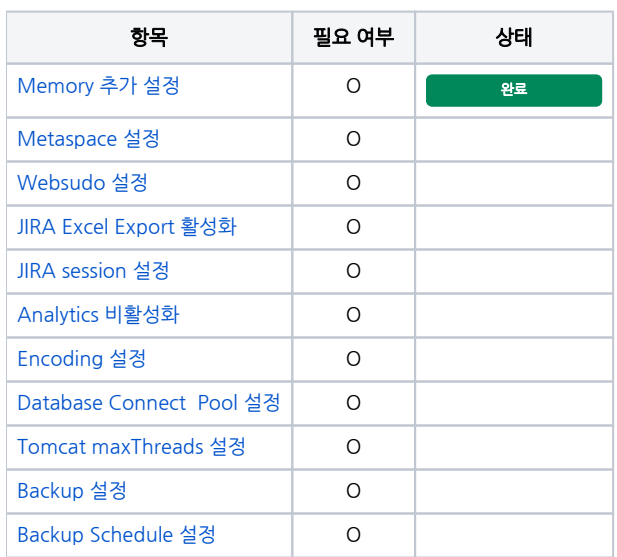

## <span id="page-0-1"></span>Memory 추가 설정

Linux, Windows

#### [JIRA Memory 증설](https://confluence.curvc.com/pages/viewpage.action?pageId=6162317)

### <span id="page-0-2"></span>Metaspace 설정

Plugin 동작을 원활하게 하기 위해 설정을 한다.(Plugin이 많이 늘어날 경우 MetaspaceSize 값 증가 해야함)

Linux, Windows

<span id="page-0-3"></span>JIRA의 <Install\_directory>/bin/setenv.sh 파일 편집 아래와 같이 입력한다.(Windows는 setenv.bat)

JVM\_SUPPORT\_RECOMMENDED\_ARGS="-XX:MaxMetaspaceSize=512m"

#### Websudo 설정

JIRA 관리자 접속 시에 물어보는 비밀번호를 disable하기 위해 아래와 같은 설정을 한다.

Linux, Windows

JIRA의 <Data\_directory>/jira-config.properties 파일 편집 아래와 같이 입력한다.(만약 없다면 생성한다.)

 $\bullet$  jira.websudo.is.disabled = true

Confluence에서는 다음과 같이한다.

- 1. Confluence page에서 톱니바퀴 아이콘 클릭 > CONFLUENCE ADMINISTRATION 클릭
- 2. 왼쪽 메뉴에서 Security Configuration 클릭
- 3. 편집을 클릭해서 Secure administrator sessions 에 Enable되어 있는걸 untick 하고 저장

#### <span id="page-1-0"></span>JIRA Excel Export 활성화

JIRA 7.x 버전에 오면서 Excel Export가 비활성화 되어 있는데 이를 활성하기 위해 아래와 같은 설정을 한다.(추후 Excel 기능이 제거 되므로 아래 참고문서 참조)

Linux, Windows

JIRA의 <Data\_directory>/jira-config.properties 파일 편집 아래와 같이 입력한다.(만약 없다면 생성한다.)

• jira.export.excel.enabled = true

참고문서 : <https://community.atlassian.com/t5/JIRA-questions/JIRA-Ability-to-Export-to-Excel/qaq-p/105441>

#### <span id="page-1-1"></span>JIRA session 설정

동일한 서버에서 두 개 이상의 제품이 Session값이 동일하게 설정 되어 두 개의 제품에 동시 로그인 했을 시 하나의 제품이 자동 로그아웃 되어지는 현상 때문에 세션 을 설정 합니다.

ex) JIRA, Confluence 동일 계정으로 로그인 Jira에서 Confluence page 검색 시 검색 불가

Linux, Windows

JIRA의 <Install\_directory>/conf/context.xml 파일을 아래와 같은 부분으로 수정한다.

- <<<br />
Context> 부분을
- <Context sessionCookieName ="JIRASESSIONID">으로 변경

참고문서: <https://confluence.atlassian.com/jirakb/user-is-constantly-logged-out-of-jira-192872663.html>

#### <span id="page-1-2"></span>Analytics 비활성화

Analytics data가 Atlassian으로 보내기 때문에 비활성화 한다.

Linux, Windows

JIRA Web으로 접속 하여 System > ADVANCED > Analytics > Atlassian Analytics Enable을 Disabled으로 변경하고 저장한다.

#### <span id="page-1-3"></span>Encoding 설정

Filesystem의 encoding이 깨지는 것을 방지하기 위해 Encoding을 설정 한다.

Linux, Windows

[JIRA Character Encoding 설정](https://confluence.curvc.com/pages/viewpage.action?pageId=6162789)

[Confluence Character Encoding 설정](https://confluence.curvc.com/pages/viewpage.action?pageId=49251463)

#### <span id="page-1-4"></span>Database Connect Pool 설정

Database에 동시 접속 수를 20에서 150으로 늘려준다.

Linux, Windows

JIRA의 <Data\_directory>/dbconfig.xml 파일을 아래와 같은 부분으로 수정한다.

- <br />pool-max-size>20</pool-max-size>
- <br />pool-max-size>150</pool-max-size>

#### <span id="page-2-0"></span>Tomcat maxThreads 설정

Tomcat에 동시 접속 수를 150에서 200으로 늘려준다.

Linux, Windows

JIRA의 <Install\_directory>/conf/server.xml 파일을 아래와 같은 부분으로 수정한다.

maxThreads="150"

maxThreads="200"

#### <span id="page-2-1"></span>Backup 설정

Linux

JIRA의 <Install\_directory>와 <Data\_directory>를 압축하여 백업 폴더에 복사 해 둔다.

tar -czvf ex:) /opt/atlassian/jira, var/atlassian/application-data/JIRA

Windows

JIRA의 <Install\_directory>와 <Data\_directory>를 압축하여 백업 폴더에 복사 해 둔다.

zip으로 압축 ex:) C:\atlassian\jira, C:\atlassian\application-data\jira

#### <span id="page-2-2"></span>Backup Schedule 설정

Linux, Windows

JIRA 관리자 페이지로 접속 하여 System > Advanced > Services 의 Backup Service를 변경한다.(매일 Backup file이 생성된다. 따라서 시간을 늘려주거나 삭제한 다.)